## **Quick Start Guide**

## eShuttle Dictate

**Step 1.** Install *eShuttle Dictate*, either from the CD or from www.bytescribe.com/downloads/. (The trial version will unlock to the full version when registered.)

**Step 2.** To start *eShuttle Dictate*, double-click the eShuttle Dictate icon located on desktop.

**Step 3.** Register the software if prompted. If the software registration window does not appear, select **Help | Register** from the menu. Complete the form and click **Register Online**.

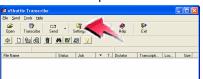

**Step 4.** Select **Tools** | **Settings** from the *eShuttle Dictate* menu or click the **Settings** button.

eShuttle

Dictate

**Step 5.** Set values for your outgoing email server (check with your regular email client software or your ISP for these settings).

Next, set the job type, 4-digit user ID, and Encryption Password. Check with your system administrator for these settings.

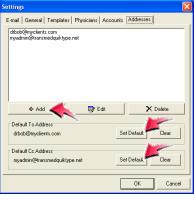

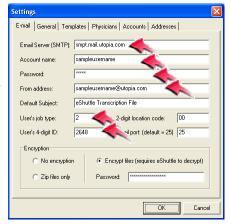

**Step 6.** Click on the Addresses tab and use the Add button to enter the email addresses to which you will be sending completed documents. You can set both a default To: address and a default CC: address. Click on the OK button to finish.

**Step 7.** If you will be importing files from a handheld recorder or similar device, select **Tools** | **Settings** and click the **Import** tab. Set the import folder for each recording device you will be using. Set a unique 4-digit ID next to each import folder. Imported files will be stamped with this ID. Click **OK** when finished.

Note: You will need to configure your handheld recorder to transfer files from the recorder into a folder

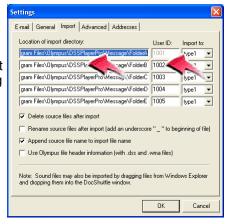

specified above before proceeding to the next step. See your recorder's documentation for instructions on transferring files to the PC.

**Step 8.** Once files have been recorded with a handheld recorder or other recording device, click the **Import Files** button. Imported voice files will appear in the lower pane of the *eShuttle Dictate* window.

Step 9. To send files to the transcriptionist, click the Send button as

shown. Once voice files have been sent, transcriptionists using eShuttle Transcribe will receive and transcribe the voice files.

**Step 10.** Transcribed reports will then be sent back

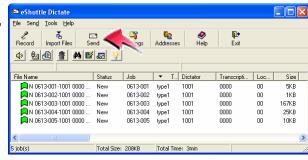

via email. Double-clicking on the file in your email client will open it up in *eShuttle Dictate*. Then you can view and print the document by clicking on **Tools** | **Document Manager**.

**Step 11.** Read the Quick Start guide located in the *eShuttle Dictate* Manual for more information or visit http://www.bytescribe.com/support.